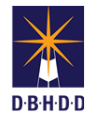

## **Remove/Reopen Approved DP in Image**

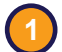

**3**

## **1** Visit the DBHDD Applications Portal,

[enter your User Name and Password, and](https://dbhddapps.dbhdd.ga.gov/DBHDDAppsUser/(S(iwungkwan5x0evx1jfmff25p))/AppsUserAccounts/Login.aspx?ReturnUrl=%2fDBHDDAppsUser)  select "Login"

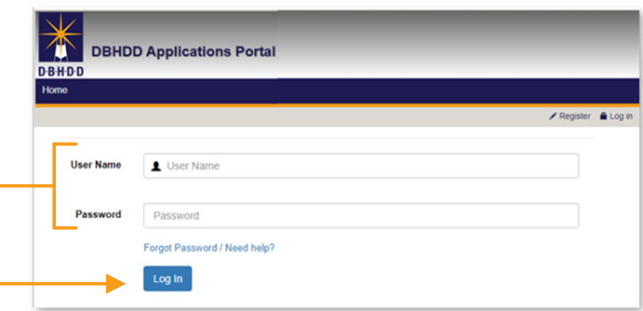

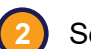

**2** Select "Image" to access the system

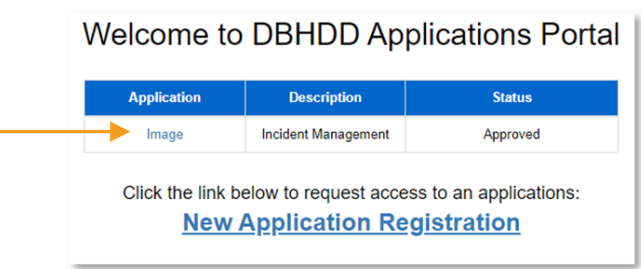

You'll be directed to the home page, where you can select "Dashboard" from the upper left menu or "Go to Dashboard" from the home page

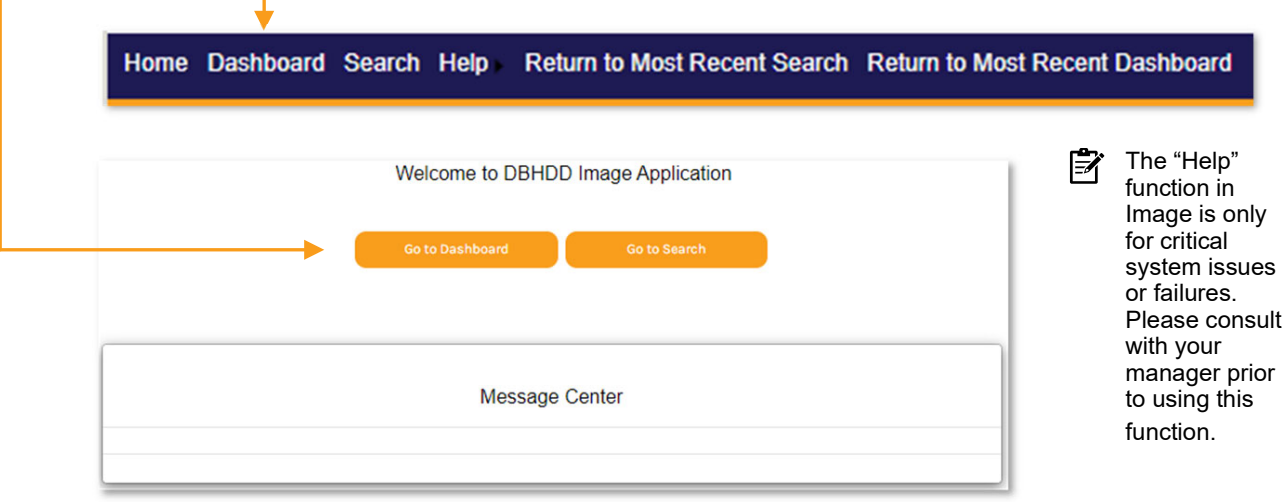

**4** You'll be directed to your own Dashboard. Select "Investigation Team Dashboard."

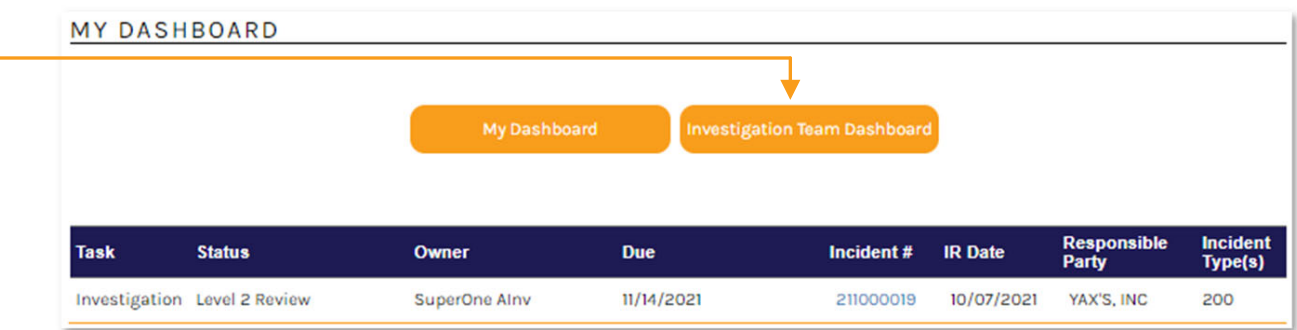

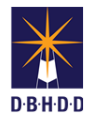

**5**

On the Investigation Team Dashboard, set the Show Status to "INV Stop," and select the row for the investigation in which you want to remove or reopen a previously approved Deficient Practice (DP)

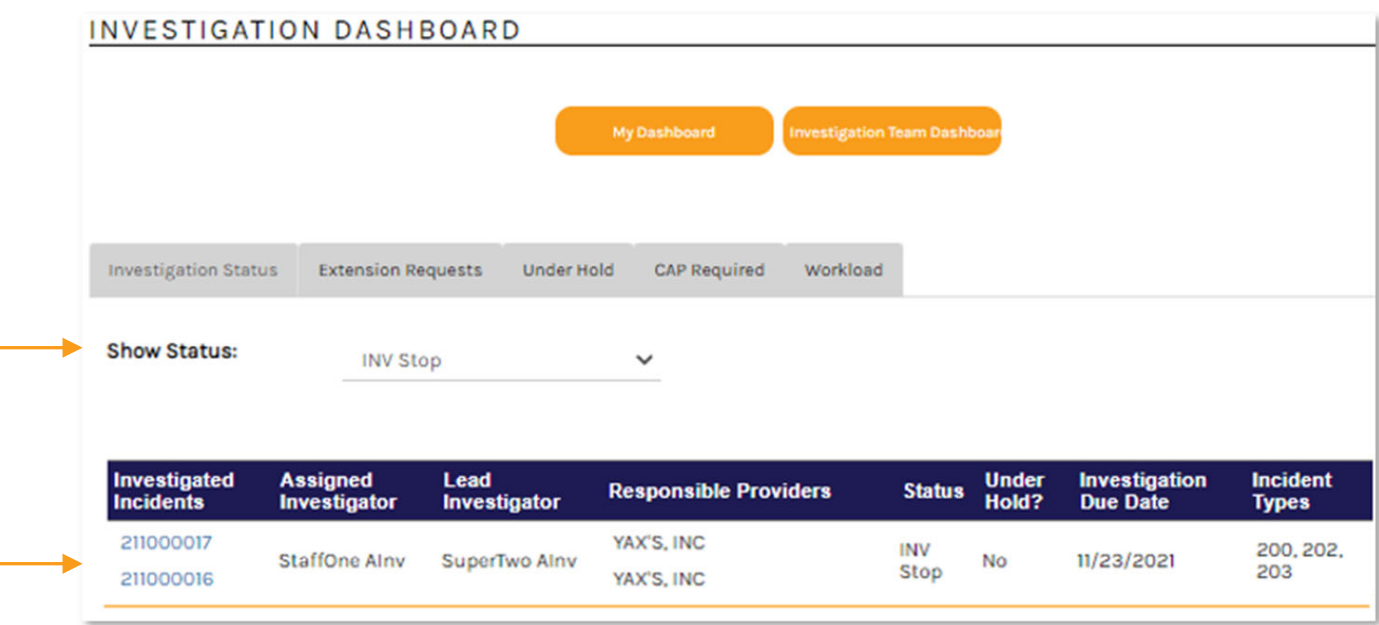

**6**

You'll be taken to the Investigation Details tab. Scroll to the Action menu, select "Reopen Investigation, and click "Go."

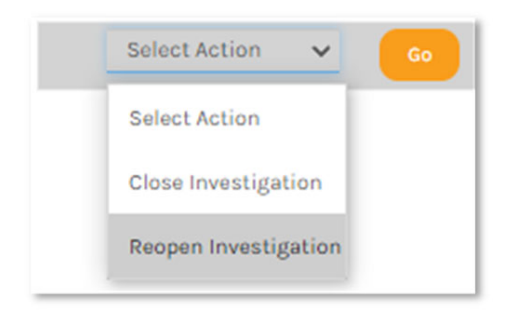

**7** Confirm that you want to reopen the investigation by clicking "Yes"

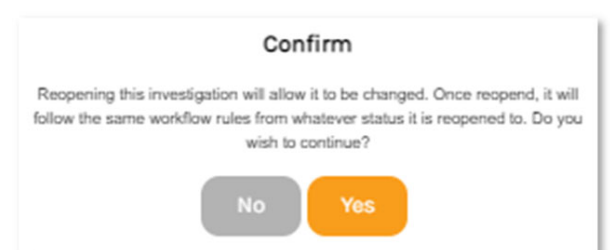

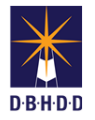

**8** On the Send for Corrections screen, click "Send" next to "Send to Level 2 Review status"

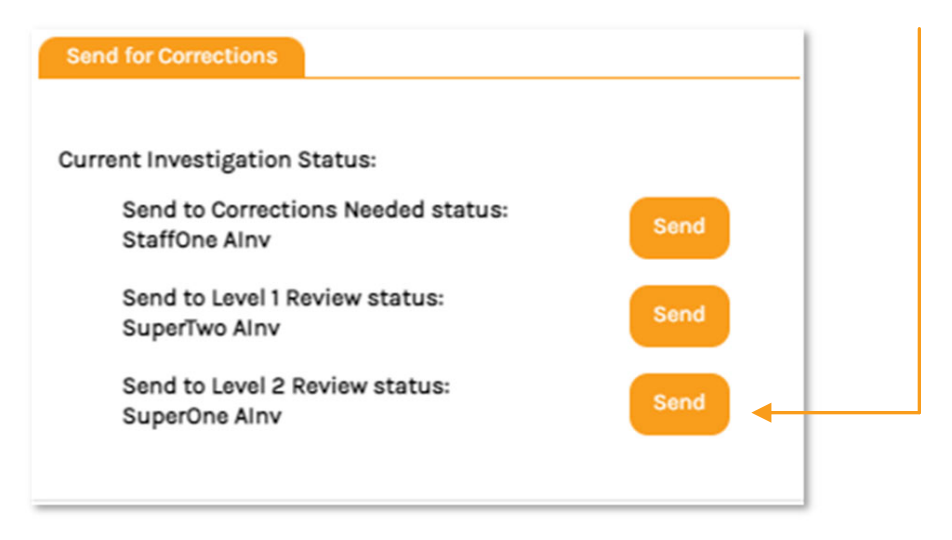

The investigation will show on your Dashboard with a Status of "Level 2 Review." Click on the row to open the investigation. **9**

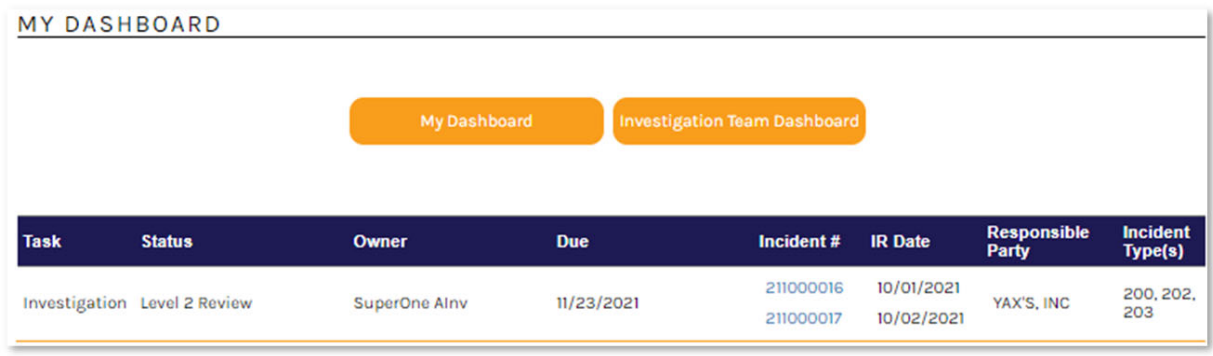

If you were not the original Level 2 Reviewer, you can locate the investigation on the Investigation 序 Team Dashboard by setting the Show Status filter to "Level 2 Review"

**10** The investigation will show as "Reopened"

## **INVESTIGATION (REOPENED) Status: Level 2 Review**

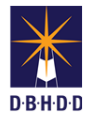

**12**

**11** Navigate to the Deficient Practices tab and click on the DP you want to reopen or remove

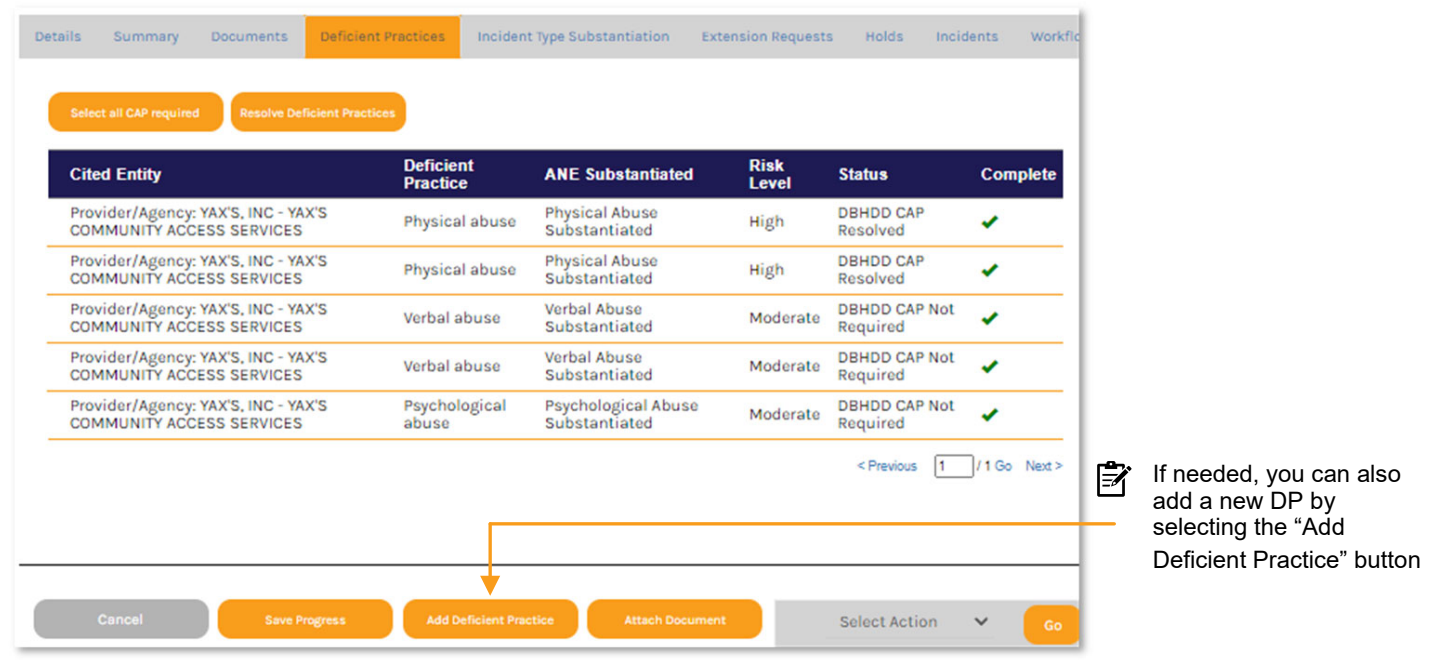

You'll be directed to the "Deficient Practice Details" page. Scroll to the bottom of the page and select "Reopen for Edits" or "Remove this Deficient Practice."

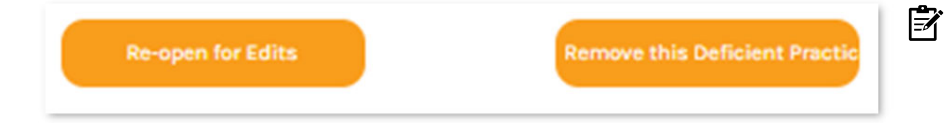

Removing or editing DPs **requires** that you generate a *Revised* Final Investigation Report PDF

Reopening gives you the opportunity to create an archive copy of the original DP. Click "No" or "Yes" for creating an archive copy. Once you've reopened the DP, you can proceed with necessary edits. **13**

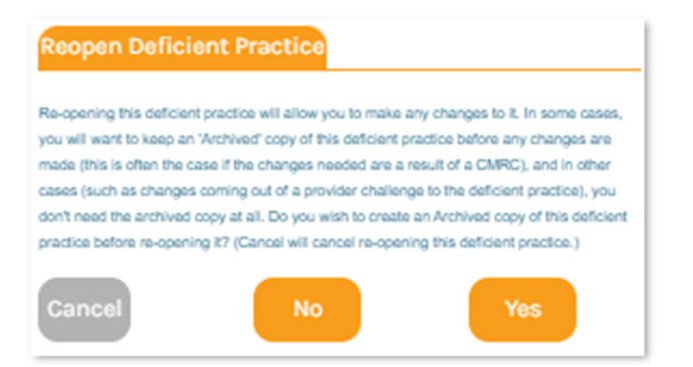

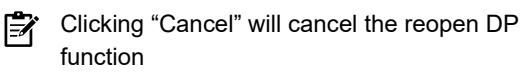

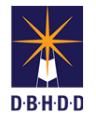

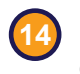

Removing the DP asks you to verify if it was the result of an agreement from a Provider review or from a CMRC decision

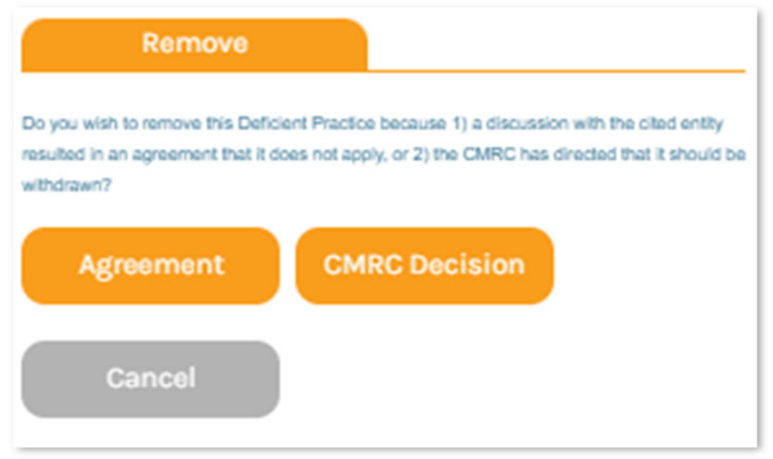

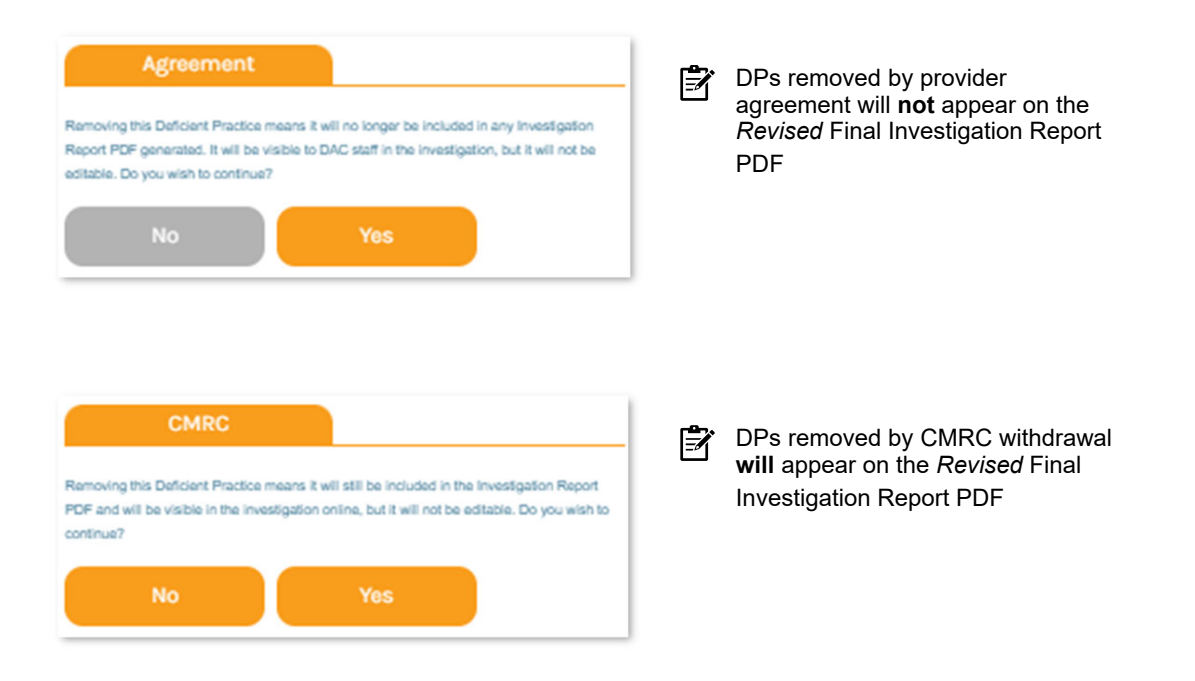

**Generating Final Revised Investigation Reports** – When a DP is edited or removed, you'll need to generate a *Revised* Final Investigation Report **15**

**15.1** From the Action menu, select "Create Investigation Report PDF" and click "Go."

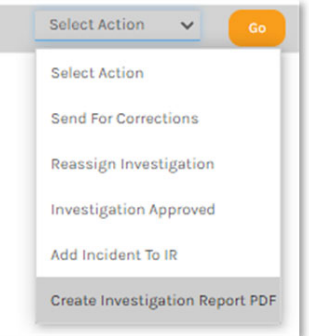

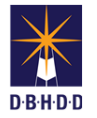

## **15 Generating Final Revised Investigation Reports** *(cont)*

**15.2** The "Investigation Report PDF" dialog box will open. Select "Final" and click "OK."

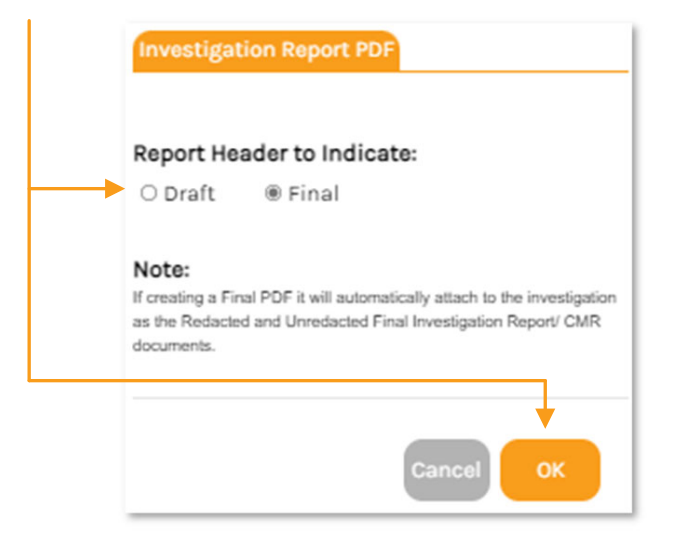

**15.3** The Documents tab now shows the *Revised* Final Investigation Reports (unredacted and redacted) and original Final Investigation Reports

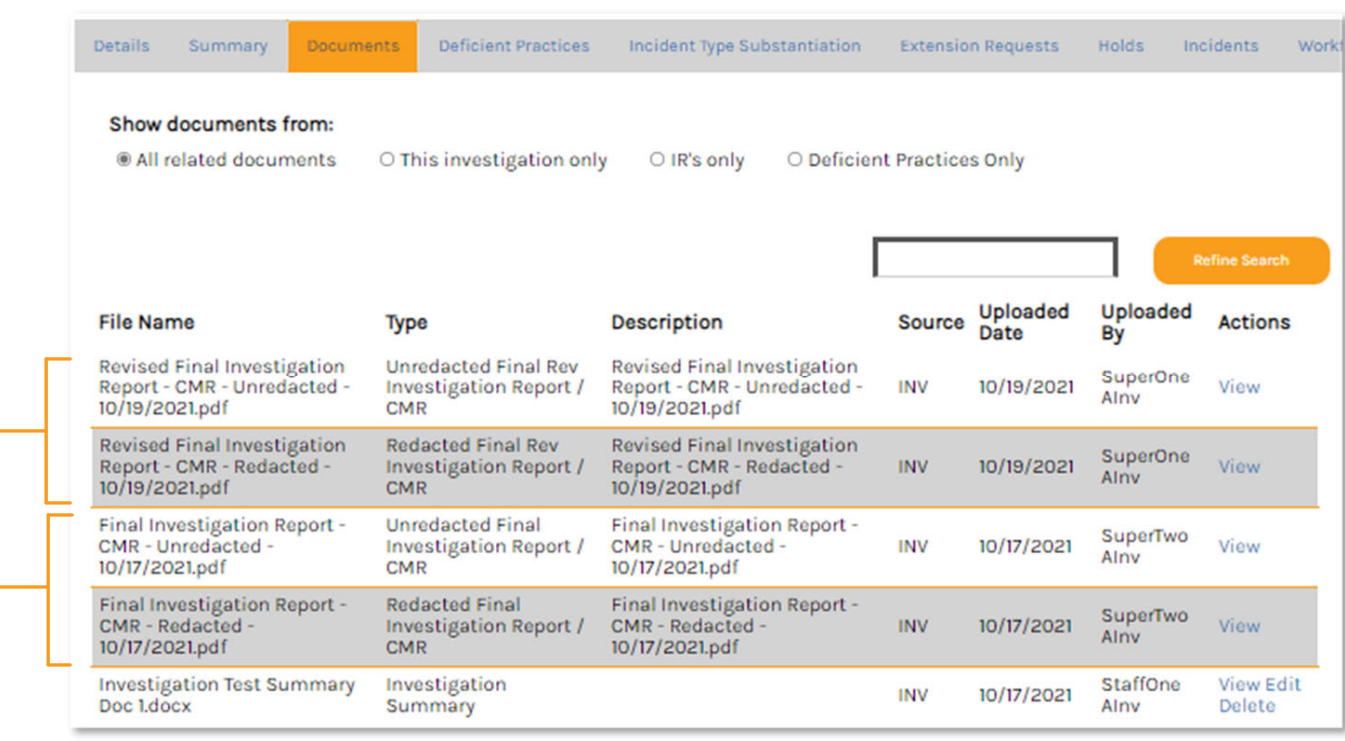

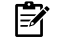

The most current documents will always be listed first

序

The revised documents are also available to Providers under the "Your Uploaded Documents" section of the Incident Overview page